# Mid Sussex Self Service User Guide for Landlords

# Contents

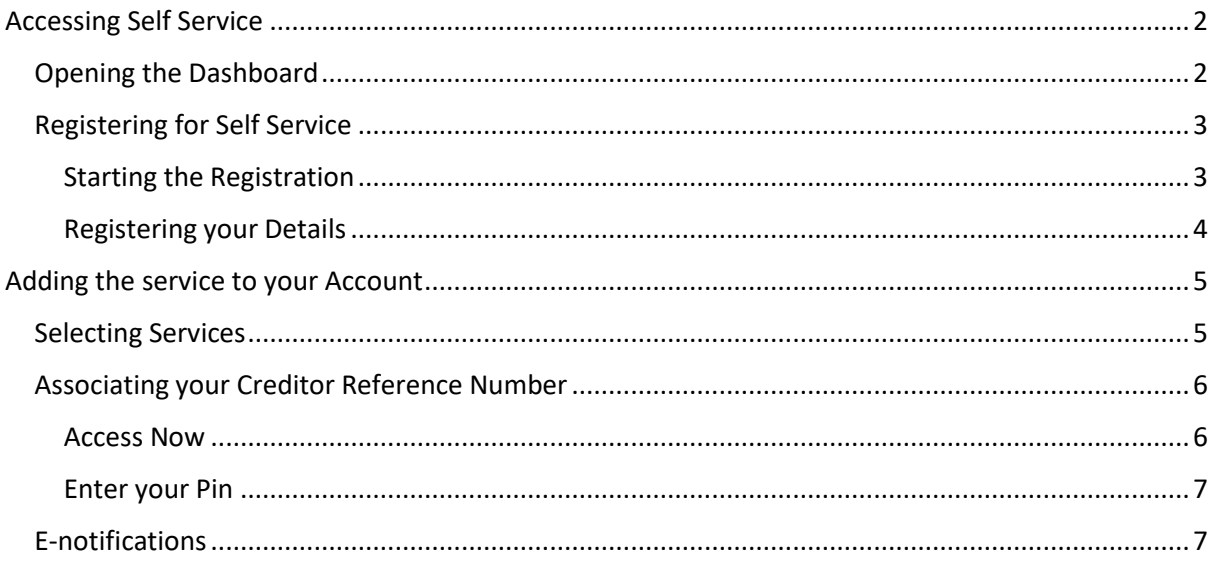

# <span id="page-1-0"></span>Accessing Self Service

### <span id="page-1-1"></span>Opening the Dashboard

Your Self Service system is found at the following address:

<https://selfservice.midsussex.gov.uk/publicaccesslivem/>

You can also access it by following links on the Mid Sussex District Council website to **Self Service** or by using the following short link:

[midsussex.gov.uk/mdcselfservice](https://www.midsussex.gov.uk/mdcselfservice)

This will take you to the dashboard that looks similar to this:

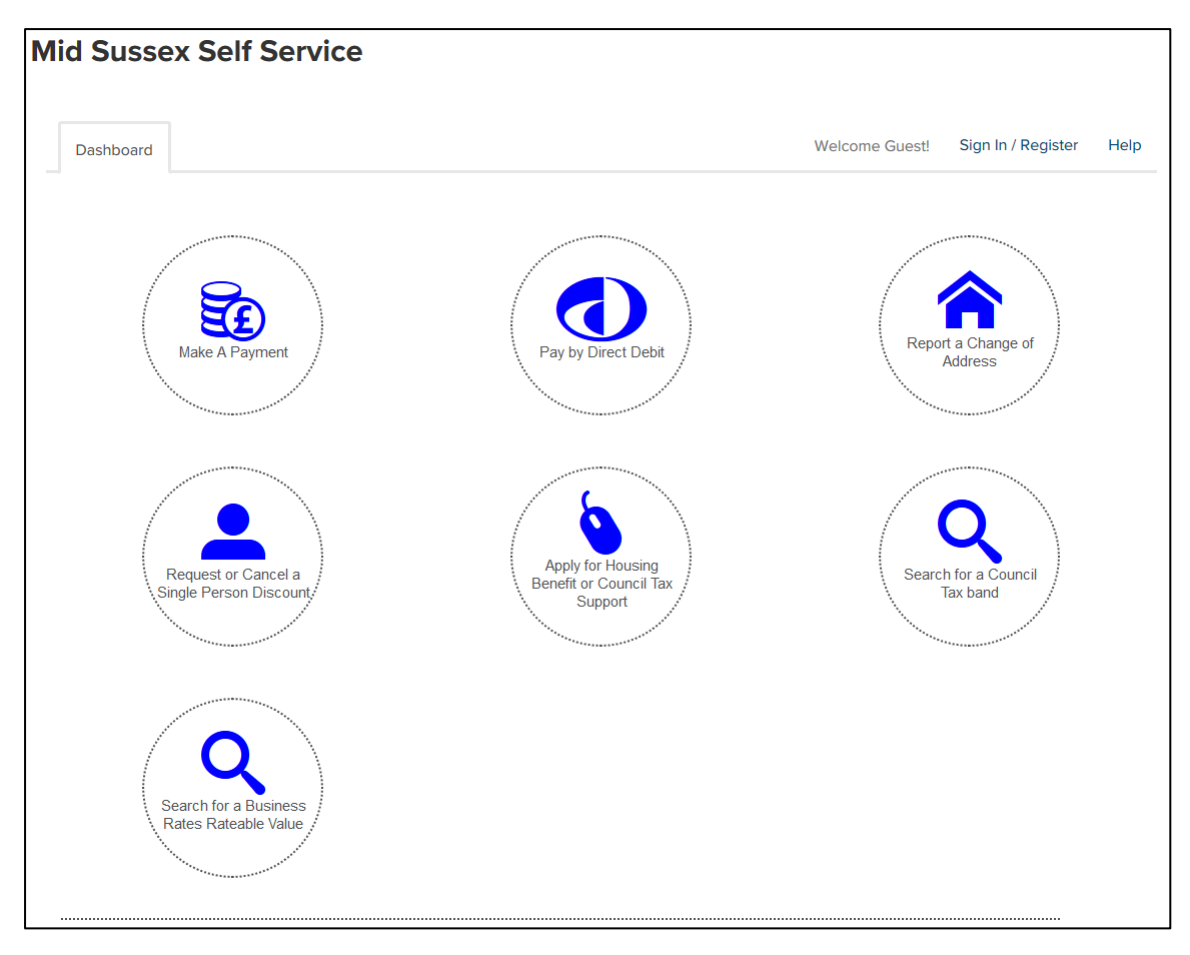

### <span id="page-2-0"></span>Registering for Self Service

#### <span id="page-2-1"></span>Starting the Registration

If you have not registered for Self Service, you will need to register by visiting the Registration page [of Self Service.](https://selfservice.midsussex.gov.uk/publicaccesslivem/selfservice/citizenportal/registration.htm?_flowId=citizenportal%2Fregistration&_flowExecutionKey=e2s1)

You can access this page from the Dashboard by selecting the **Sign in / Register** link at the top-right section of the page:

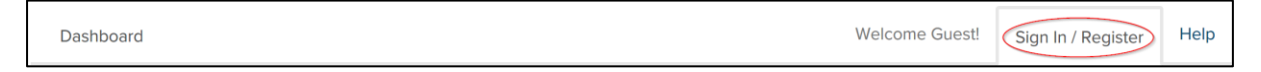

This will take you to the **Sign in / Register** page. You will then need to select the **Register Now** button to register:

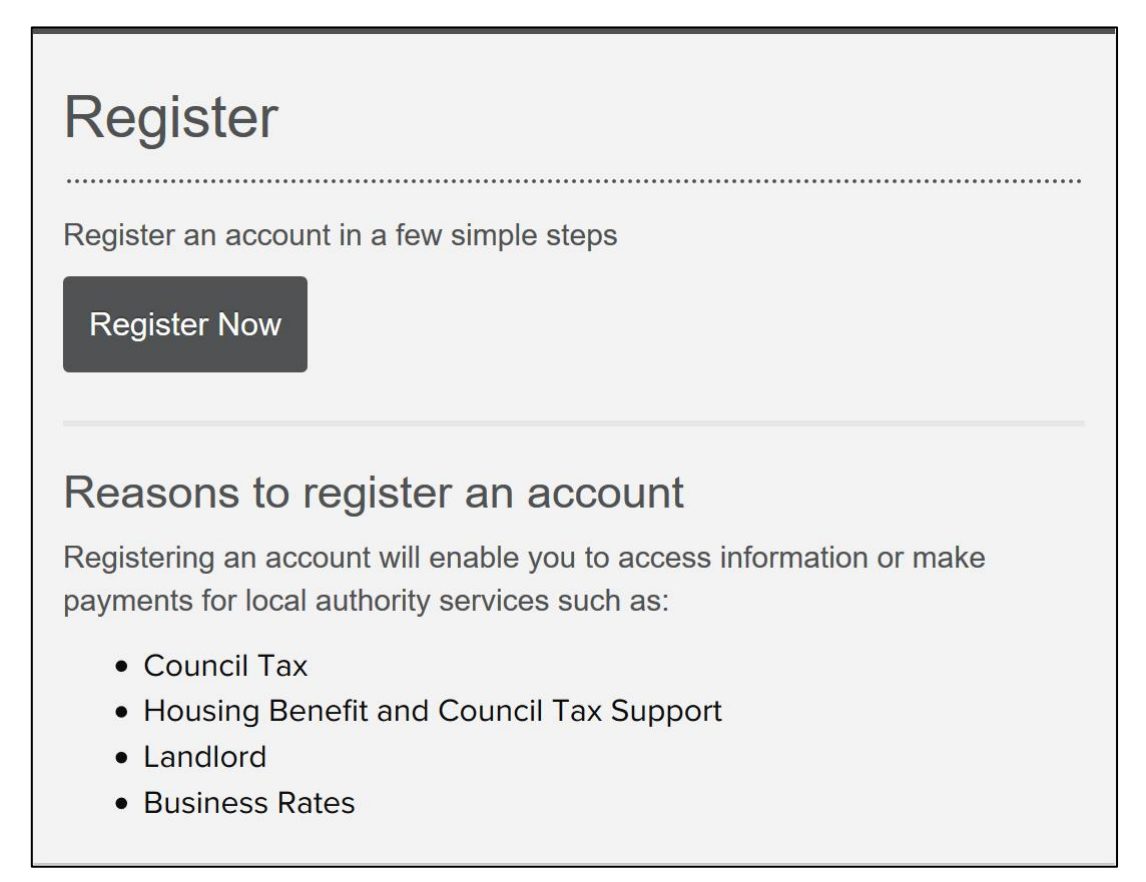

#### <span id="page-3-0"></span>Registering your Details

You will now need to complete the following four steps:

#### *(1) Your Details*

You will need to do the following:

- Enter your personal details
- Create a username and password
- Provide a security question and answer

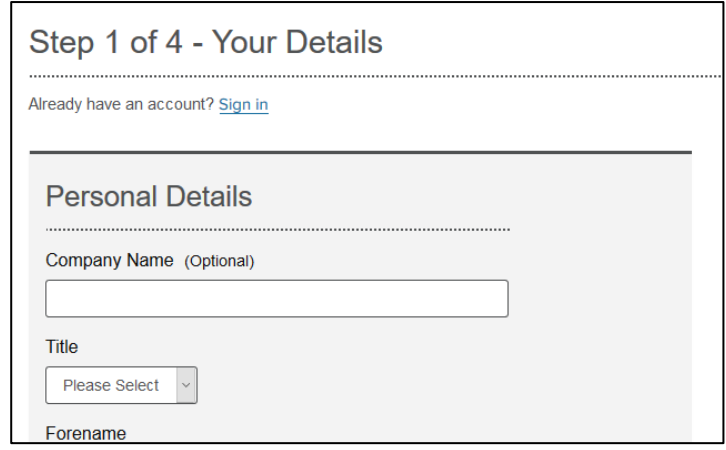

#### *(2) Add Services*

Add the services you want to access. This step can be taken later on in the process.

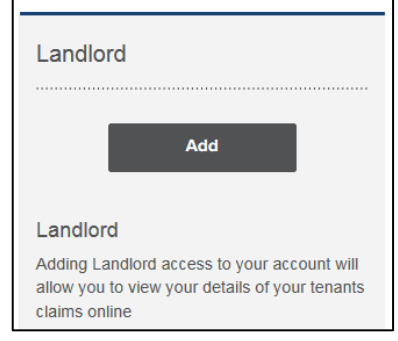

#### *(3) Verify Email*

An email is generated and sent to the email address you provided, which looks similar to this:

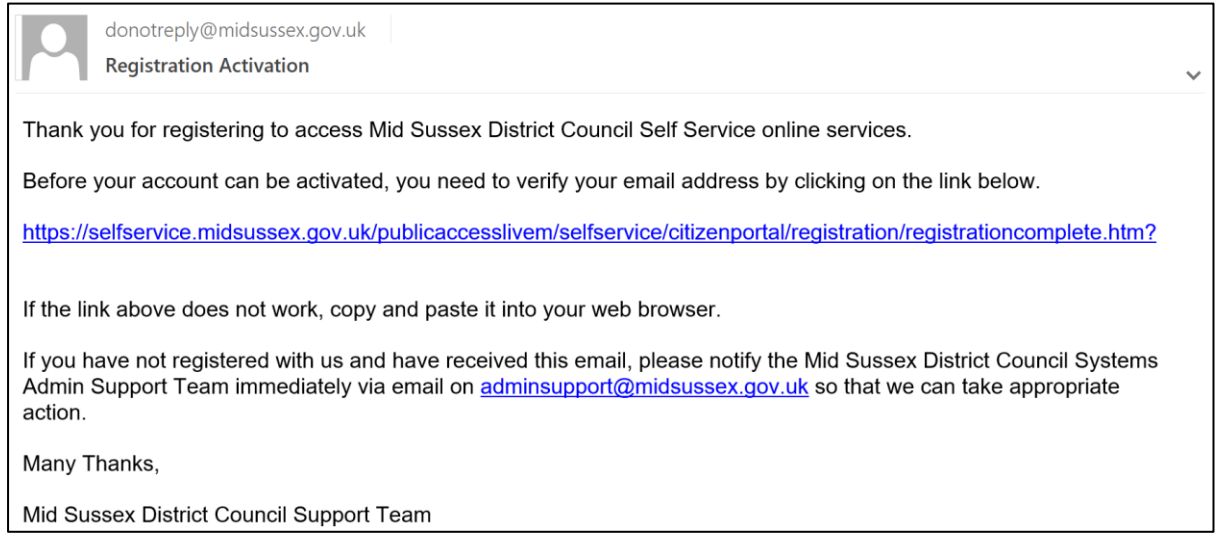

You need to click on the link in your email in order to activate your account.

Please note:

- For security reasons you are asked to close your browser at this stage
- The email may show up in your "junk" folder
- **Your account will not be active until you follow the link in your email**

#### *(4) Complete Registration*

Clicking on the link in your email completes the registration process and should take you to a page which shows the following message:

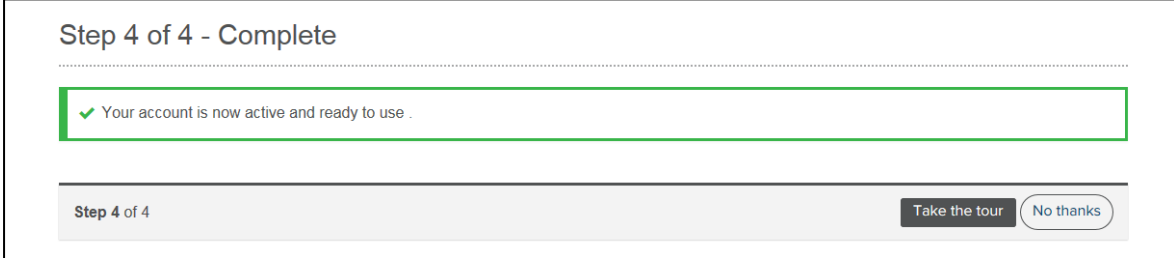

Your account is now active and your self-service profile is ready to use.

At this stage you have the choice to **Take the tour** which will show you a guide to self-service. Choosing **No thanks** will take you through to view your account details.

## <span id="page-4-0"></span>Adding the service to your Account

#### <span id="page-4-1"></span>Selecting Services

You will need to add the Landlord Service to your profile. This can be added as part of the registration, or at any time from the **Add Service** button at the bottom of your dashboard.

To add the service, just select the **Add** button on a service:

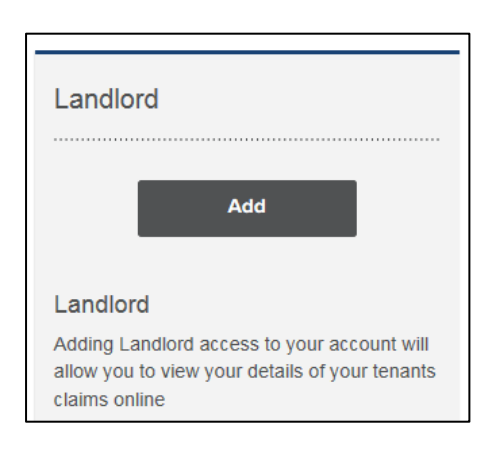

Selecting **Add** changes the button green, changes the wording to **Added** and adds a tick. This confirms you have chosen to add this service to your self-service profile.

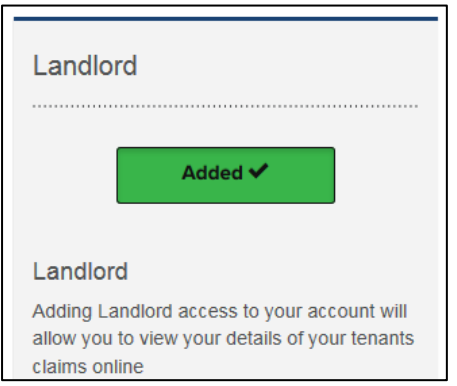

#### <span id="page-5-0"></span>Associating your Creditor Reference Number

After adding your Landlord service to your self-service profile, a box will appear on your dashboard to request your Creditor Reference:

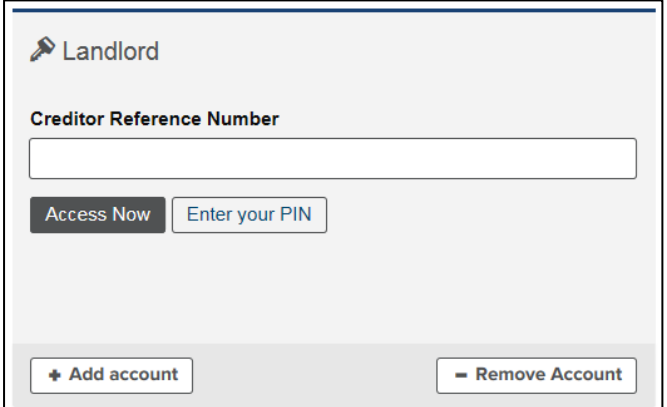

Insert your Creditor Reference number in the box. You then have two options:

#### <span id="page-5-1"></span>Access Now

This will take you to the authentication page, where you provide information to prove you should have access (this information should match the information we hold on our system).

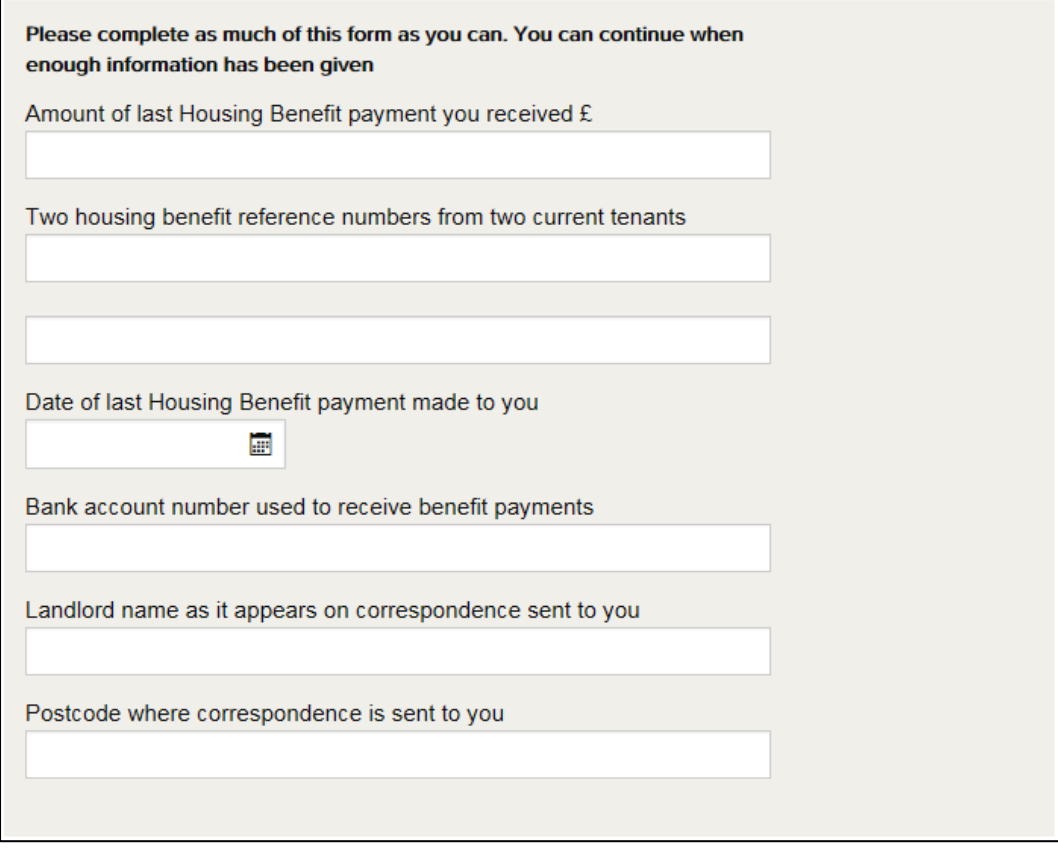

If you are authenticated then you will be able to access your account immediately.

**If you do not answer the questions correctly you will need to request a PIN number**.

#### <span id="page-6-0"></span>Enter your Pin

This option is for you if you already have a PIN and you are ready to enter it.

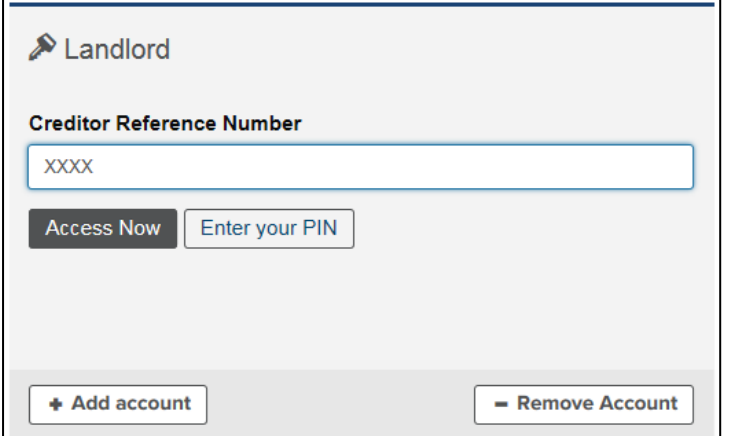

Please note – this option can take a moment to load, so please be patient.

Once the page has loaded, your service box will ask you to enter your PIN. Enter your PIN and click **Add account** to add your account to your Self Service profile.

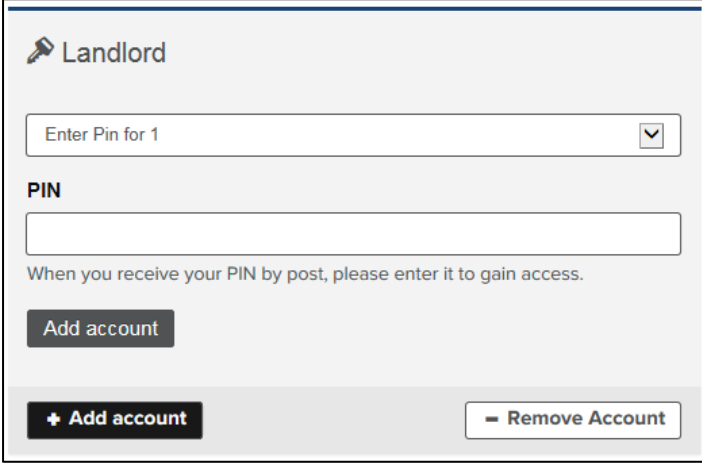

When the page has refreshed (unless you see a "PIN invalid" message) you have successfully associated the Creditor Reference with your Self Service profile.

 $\equiv$ 

#### <span id="page-6-1"></span>E-notifications

After associating a Creditor Reference, and either entering a PIN successfully, or answering the questions to get 'access now', you will be presented with the option to sign up for enotifications

You can choose to sign-up for e-notifications now, or you can do that later via your account page.

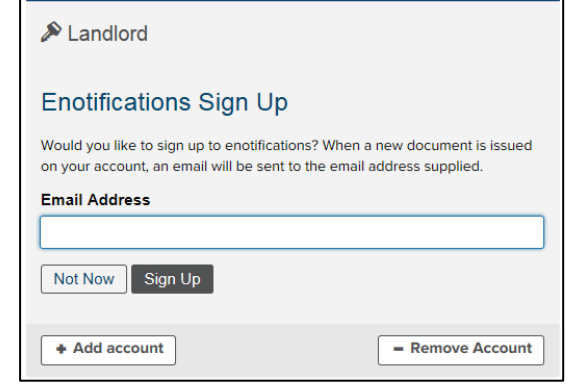